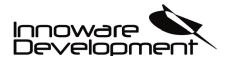

Document: EN-20200925-1

# MANUAL

|                                                       | 12:13 🎈 🖼 🖥                                      | জনা 84%∎       |                         |
|-------------------------------------------------------|--------------------------------------------------|----------------|-------------------------|
|                                                       | XBB Dongle<br>Connected                          | * :            |                         |
| 12:08 🖬 🛿 ð 🔹 🧐 🖏 🕯                                   | MASTER DEVICE                                    | POWERUNIT(S)   | 8 🛸 al 85% 🛍            |
| XBB Configurator *                                    |                                                  |                | elect your brand of car |
| Welcome to XBB                                        | 6                                                | <b>*</b>       | a car in the list       |
| Configurator.<br>Start searching for your XBB device. |                                                  | 4              |                         |
| SEARCH FOR YOUR XBB MASTER                            | Tesla Model X                                    |                |                         |
| DEVICE                                                | Recipe from Tesla Mode<br>2019. With LED headlig |                |                         |
|                                                       |                                                  |                |                         |
|                                                       |                                                  |                |                         |
|                                                       |                                                  |                | Rover                   |
|                                                       | HIGHBEAM                                         | Status: OFF    | KUVEI                   |
|                                                       |                                                  |                | a                       |
|                                                       | REVERSELIGHT                                     | Status: OFF    | edes-Benz               |
|                                                       |                                                  |                | eues-beliz              |
|                                                       | LOWBEAM                                          | Status: OFF    | ın                      |
|                                                       |                                                  |                |                         |
| < 0 III                                               | BRAKELIGHT                                       | Status: OFF    |                         |
|                                                       |                                                  |                |                         |
|                                                       | TURNSIGNAL_LE                                    | FT Status: OFF |                         |
|                                                       | < C                                              |                |                         |

# **XBB** Configurator

| Innoware Development AB, Hyttvägen 13, 733 38 Sala,<br>Sweden | Page | Innoware Development AB reserves the right to change without notice<br>the content of this document due to technical updates and progress. |
|---------------------------------------------------------------|------|----------------------------------------------------------------------------------------------------|
| www.innoware.se – XBB.nu                                      | -1-  | info@innoware.se – support@xbb.nu                                                                                                    |

**XBB** Configurator

Version 0.7.2

Document: EN-20200925-1

# Table of contents

| Information                                | 3  |
|--------------------------------------------|----|
| Download from Google Play                  | 3  |
| Permissions                                |    |
| XBB Configurator                           | 4  |
| Create user                                | 4  |
| Log in into App                            | 4  |
| XBB Dongle™                                | 5  |
| Search for XBB Dongle <sup>™</sup>         |    |
| Connect to XBB Dongle <sup>™</sup>         | 5  |
| Rename XBB Dongle <sup>TM</sup>            | 6  |
| Choose recipe                              |    |
| Firmware update – XBB Dongle <sup>™</sup>  | 9  |
| XBB PowerUnit <sup>™</sup>                 | 10 |
| Add XBB PowerUnit <sup>TM</sup>            | 10 |
| Configure XBB PowerUnit <sup>™</sup>       | 11 |
| Firmware upgrade - PowerUnit <sup>TM</sup> |    |
| Manual override                            | 13 |
| Follow signal                              | 13 |
| Force On                                   |    |
| Force Off                                  | 13 |
| Traceability                               | 14 |
| Reference document                         |    |
| Revision                                   | 14 |
|                                            |    |

| Innoware Development AB, Hyttvägen 13, 733 38 Sala,<br>Sweden | Page | Innoware Development AB reserves the right to change without notice the content of this document due to technical updates and progress. |
|---------------------------------------------------------------|------|----------------------------------------------------------------------------------------------------|
| www.innoware.se – XBB.nu                                      | -2-  | info@innoware.se – support@xbb.nu                                                                                                    |

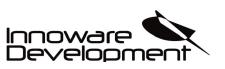

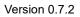

# Information

This document goes through the features of the XBB Configurator Android App. The document is constantly updated as new versions are uploaded to Google Play.

For questions that are not answered by this manual, please contact us at our support email.

# **Download from Google Play**

To download XBB Configurator, open Google Play on your Android device and search for XBB Configurator. Your Android device must have Bluetooth functionality and support at least Android version 6.0 (Marshmallow)

## Permissions

The XBB configurator needs the following permissions on your Android device to work.

- Storage To download new firmware and recipes for XBB Dongle<sup>™</sup> and XBB PowerUnit<sup>™</sup>, the firmware is saved locally on your Android device before being sent via Bluetooth to the XBB Dongle<sup>™</sup> or XBB PowerUnit<sup>™</sup> respectively.
- Location services XBB Configurator needs location services enabled on your Android device for Bluetooth to work properly.

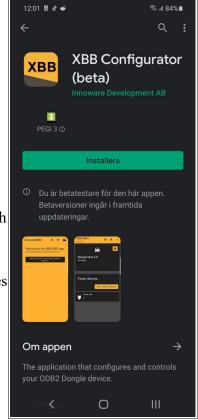

#### Note!

•

XBB Configurator does not log or use any type of location services on your Android device.

Page

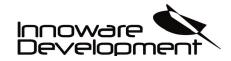

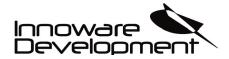

Document: EN-20200925-1

# **XBB** Configurator

# Create user

When XBB Configurator is started for the first time you must sign up with your email address and choose password. Next time XBB Configurator starts you will be automatically logged in.

#### Note!

All login credentials is stored and maintained with Amazon Cognito.

Amazon Cognito is a user authentication service that enables user sign-up and sign-in, and access control for mobile and web applications, easily, quickly, and securely.

| 12:07 🖬 🖥 🕑 🔹    | 🗟 al 86% 🗎 |
|------------------|------------|
| Sign up          |            |
| Email            |            |
| Password         | Ø          |
| Confirm Password | •          |
| SIGN UP          |            |

# Log in into App

After you have created user credentials, log in with your email address and password by tapping the *LOGIN* button. If you have forgotten your password you can change it by tapping on *Reset password*.

A verification code will be sent to your e-mail address, follow the instructions to change your password.

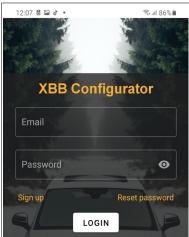

Innoware Development AB, Hyttvägen 13, 733 38 Sala, Sweden

Page

Innoware Development AB reserves the right to change without notice the content of this document due to technical updates and progress.

www.innoware.se - XBB.nu

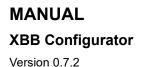

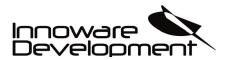

**XBB** Configurator

Welcome to XBB

Start searching for your XBB device.

SEARCH FOR YOUR XBB MASTER

Configurator.

Document: EN-20200925-1

\* :

# XBB Dongle™

## Search for XBB Dongle<sup>TM</sup>

Tap the button "SEARCH FOR YOUR XBB MASTER DEVICE" to search for newly connected XBB Dongles in your vicinity.

Your XBB Dongle will be visible for 600 seconds (10 minutes) before it turns the Bluetooth advertisement off.

If you don't find your XBB Dongle<sup>™</sup> in the list, disconnect it from the vehicle OBD-II port and reconnect it again.

## Connect to XBB Dongle<sup>TM</sup>

When you see your XBB Dongle<sup>TM</sup> in the list you can tap on it to connect to it.

When the XBB Configurator App is active, the connection to the XBB Dongle<sup>TM</sup> will stay on, once you disconnect or closing the XBB Configurator App the XBB Dongle<sup>TM</sup> will turn of the Bluetooth advertisement off after 600 seconds (10 minutes)-

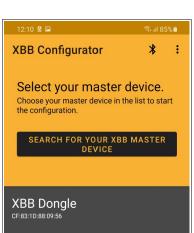

Innoware Development AB, Hyttvägen 13, 733 38 Sala, Sweden Page

Innoware Development AB reserves the right to change without notice the content of this document due to technical updates and progress.

www.innoware.se - XBB.nu

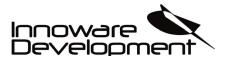

# Rename XBB Dongle™

If you have more vehicles with XBB Dongle<sup>™</sup> installed or you just want to rename your XBB Dongle<sup>™</sup> for easy identification later on, you can rename it by tapping on the three vertical dots in the top right corner.

Choose Rename master device and type in your preferred name.

Type in your name and then tap OK.

#### Note!

You must restart your XBB Dongle<sup>™</sup> before the name change is applied.

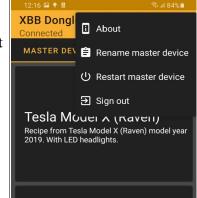

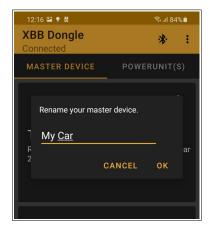

| Innoware Development AB, Hyttvägen 13, 733 38 Sala, |  |
|-----------------------------------------------------|--|
| Sweden                                              |  |

Page

Innoware Development AB reserves the right to change without notice the content of this document due to technical updates and progress.

www.innoware.se - XBB.nu

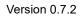

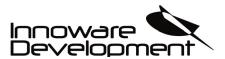

### **Choose recipe**

Every car maker have different recipes and you must choose your car make, model and specific recipe for your vehicle. Please note that different recipes within the same make and generation usually works so if your specific model year and model is not present you can freely choose between the recipes to test them out.

| 12:12 ■ Ø     ♥ II 85%■       ←     Select your brand of car | 12:13 ■ 8     Select your model | 12:13 I II     III     IIII     IIIII     IIIIIIIIIIIIIIIIIIIIIIIIIIIIIIIIIIII                             |
|--------------------------------------------------------------|---------------------------------|----------------------------------------------------------------------------------------------------|
| Choose a car in the list                                     | Choose a car in the list        | Choose a car in the list                                                                                   |
| Audi                                                         | Model 3                         | <b>Tesla Model X (Raven)</b><br>Recipe from Tesla Model X (Raven) model year<br>2019. With LED headlights. |
| ВМW                                                          | Model S                         | This recipe includes following signals:<br>LOWBEAM                                                         |
| Dacia                                                        | Model X                         | REVERSELIGHT<br>HIGHBEAM<br>BRAKELIGHT<br>TURNSIGNAL_LEFT                                                  |
| Kia                                                          |                                 | TURNSIGNAL_RIGHT<br>HORN                                                                                   |
| Land Rover                                                   |                                 |                                                                                                    |
| Mazda                                                        |                                 |                                                                                                    |
| Mercedes-Benz                                                |                                 |                                                                                                    |
| Nissan                                                       |                                 |                                                                                                    |
| < 0 III                                                      | < 0                             | < 0                                                                                                    |

Every recipe has a description on what type of vehicle it's based on and which signals that can be used. The example above shows the recipe of a Tesla Model X and all signals that can be used.

For instance this recipe also works on Tesla Model S because it's built on the same platform and share the same electrical system.

| Innoware Development AB, Hyttvägen 13, 733 38 Sala,<br>Sweden | Page | Innoware Development AB reserves the right to change without notice the content of this document due to technical updates and progress. |
|---------------------------------------------------------------|------|----------------------------------------------------------------------------------------------------|
| www.innoware.se – XBB.nu                                      | -7-  | info@innoware.se – support@xbb.nu                                                                                                    |

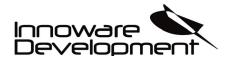

Version 0.7.2

#### Document: EN-20200925-1

¢

When you successfully have installed your desired recipe you can see all signals in real time.

Activate all the signals one by one in the list to make sure they all work as expected.

When a signal is activated it will get a green border around it and status will change from OFF to ON in green.

You can easily remove the selected recipe by tapping on the gear icon and delete it from your XBB Dongle<sup>™</sup>.

When all your signals is working as expected you can now install your XBB PowerUnit<sup>TM</sup>.

| 12:13 ♥ 🖬 🛿<br>XBB Dongle<br>Connected                           | কি.⊪ 84%∎<br><b>*}•</b>                     | 12:13 • • • •<br>XBB Dongle<br>Connected                       | জ.॥<br>*          |
|------------------------------------------------------------------|---------------------------------------------|----------------------------------------------------------------|-------------------|
| MASTER DEVICE                                                    | POWERUNIT(S)                                | MASTER DEVICE                                                  |                   |
| Tesla Model X<br>Recipe from Tesla Mod<br>2019. With LED headlig | <b>( (Raven)</b><br>el X (Raven) model year | Tesla Model<br>Recipe from Tesla Mor<br>2019. With LED headlin | del X (Raven) mod |
| HIGHBEAM                                                         | Status: OFF                                 | HIGHBEAM                                                       |                   |
| REVERSELIGHT                                                     | Status: OFF                                 | REVERSELIGHT                                                   |                   |
| LOWBEAM                                                          | Status: OFF                                 | LOWBEAM                                                        |                   |
| BRAKELIGHT                                                       | Status: OFF                                 | BRAKELIGHT                                                     |                   |
| TURNSIGNAL_LE                                                    | FT Status: OFF                              | 🗍 Delete master o                                              | levice recipe     |
| < C                                                              |                                             | < (                                                            |                   |

Innoware Development AB, Hyttvägen 13, 733 38 Sala, Sweden

Page

Innoware Development AB reserves the right to change without notice the content of this document due to technical updates and progress.

www.innoware.se - XBB.nu

info@innoware.se - support@xbb.nu

Version 0.7.2

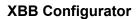

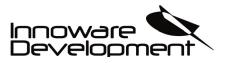

# Firmware update – XBB Dongle™

To upgrade the firmware you must return to the start screen of XBB Configurator (the same screen where you search for your XBB Dongle<sup>™</sup>). Tap on the three vertical dots in the top right corner and choose Firmware Update

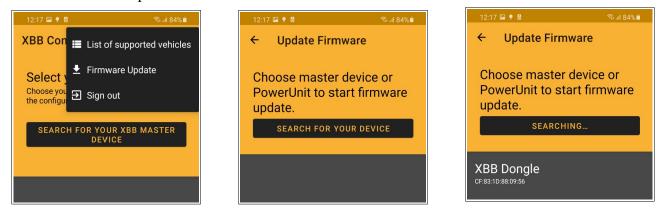

When updating XBB Dongle<sup>™</sup> you must choose a Dongle firmware. The update takes approximately 2 minutes.

| 12:18 🖬 🕈 🖥 👘 🧌                                   | 12:18 🖬 🎙 🖥 🔍 କି. ଲା 84% 🛍                                                    | 12:19 🖬 🕈 🗟 🛛 জিনা। 83% 🛍                                                     |
|---------------------------------------------------|-------------------------------------------------------------------------------|-------------------------------------------------------------------------------|
| ← Update Firmware                                 | ← Update Firmware                                                             | ← Update Firmware                                                             |
| Select firmware in the list                       | <ul> <li>✓ File: dongle_v1.1.6_firmware.hex</li> <li>✓ Data loaded</li> </ul> | <ul> <li>✓ File: dongle_v1.1.6_firmware.hex</li> <li>✓ Data loaded</li> </ul> |
| dongle_v1.1.6_firmware.hex                        | ✓ Device connected                                                            | ✓ Device connected                                                            |
| powerunit_v1.1.3_firmware.hex<br>power<br>Private | START FIRMWARE UPDATE                                                         | START FIRMWARE UPDATE X                                                       |
| dongle_v1.0.14_firmware.hex<br>master             |                                                                               | Updating firmware                                                             |
| dongle_v1.0.16_firmware.hex                       |                                                                               | 76% 1:24                                                                      |

**Note!** XBB Dongle will automatically restart after the firmware update. It takes approximately 10 seconds for the restart. All configuration data will be saved.

Double check your firmware version after you have installed it so your XBB Dongle<sup>™</sup> runs with the newly installed one.

| Innoware Development AB, Hyttvägen 13, 733 38 Sala,<br>Sweden | Page | Innoware Development AB reserves the right to change without notice the content of this document due to technical updates and progress. |
|---------------------------------------------------------------|------|----------------------------------------------------------------------------------------------------|
| www.innoware.se – XBB.nu                                      | -9-  | info@innoware.se – support@xbb.nu                                                                                                    |

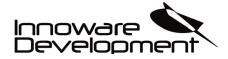

Document: EN-20200925-1

# XBB PowerUnit<sup>™</sup>

# Add XBB PowerUnit<sup>TM</sup>

When you successfully have installed your recipe and all the signals that you want to use works properly you can swipe left on the screen or choose POWERUNIT(S) in the top tab to add or configure your XBB PowerUnit<sup>TM</sup>.

Tap +*ADD POWERUNIT* to search for your installed XBB PowerUnit<sup>™</sup>. If you have more than one XBB PowerUnit<sup>™</sup> installed on your vehicle it is recommended to disconnect all of them and only have one connected at the time you search and configure it.

Select your XBB PowerUnit<sup>™</sup> that you want to add to your configuration by tapping on their name. All XBB PowerUnit<sup>™</sup> comes with a unique identifier in their name from factory.

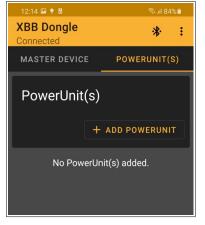

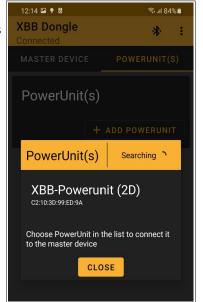

Innoware Development AB, Hyttvägen 13, 733 38 Sala, Sweden

Page Innoware Development AB reserves the right to change without notice the content of this document due to technical updates and progress.

Version 0.7.2

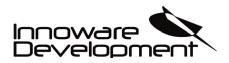

Document: EN-20200925-1

# Configure XBB PowerUnit<sup>™</sup>

After you have selected your XBB PowerUnit<sup>™</sup> you can configure the outputs by tapping on *Settings*. Choose the signal from your recipe that you want to use on your current output.

You can remove the XBB PowerUnit<sup>TM</sup> from your configuration by tapping on *DELETE POWERUNIT* at the bottom of the screen.

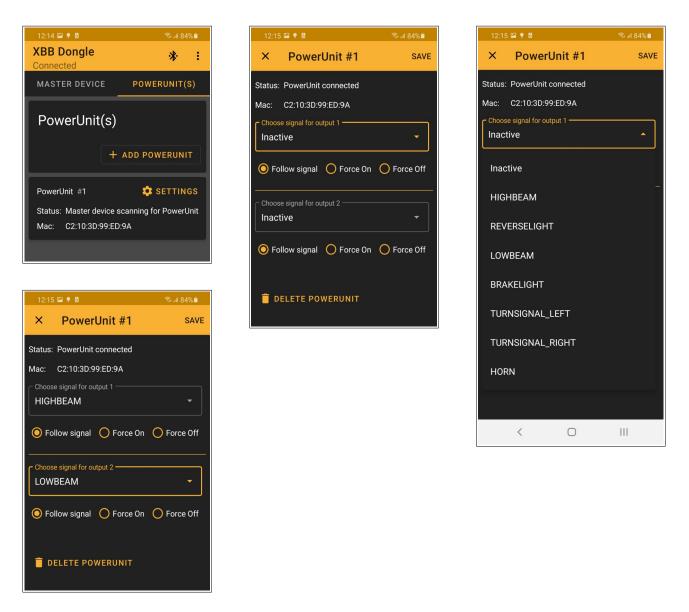

| Innoware Development AB, Hyttvägen 13, 733 38 Sala, |  |
|-----------------------------------------------------|--|
| Sweden                                              |  |

Page

Innoware Development AB reserves the right to change without notice the content of this document due to technical updates and progress.

Version 0.7.2

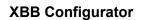

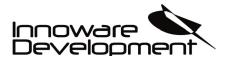

Document: EN-20200925-1

# Firmware upgrade - PowerUnit™

To upgrade the firmware you must return to the start screen of XBB Configurator (the same screen where you search for your XBB Dongle<sup>™</sup>). Tap on the three vertical dots in the top right corner and choose *Firmware Update*.

#### Note!

You must **disconnect your XBB Dongle™** to be able to find your XBB PowerUnit<sup>™</sup> in the list.

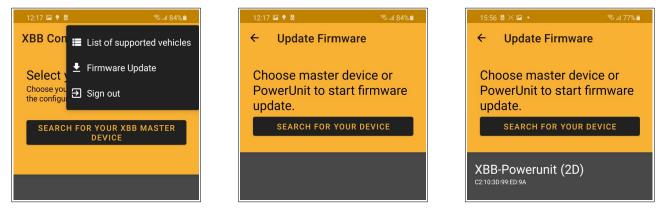

When updating XBB PowerUnit<sup>™</sup> you must choose a PowerUnit firmware. The update takes approximately 2 minutes.

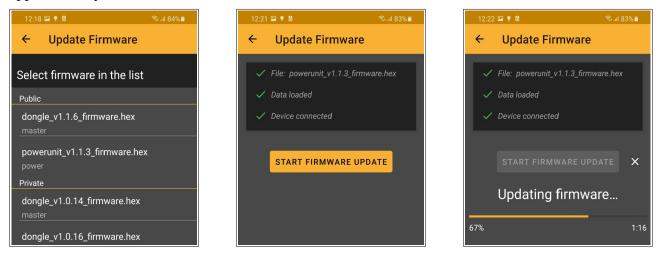

**Note!** XBB PowerUnit<sup>™</sup> will automatically restart after the firmware update. It takes approximately 5 seconds for the restart. All configuration data will be saved.

| Innoware Development AB, Hyttvägen 13, 733 38 Sala,<br>Sweden | Page | Innoware Development AB reserves the right to change without notice the content of this document due to technical updates and progress. |
|---------------------------------------------------------------|------|----------------------------------------------------------------------------------------------------|
| www.innoware.se – XBB.nu                                      | -12- | info@innoware.se – support@xbb.nu                                                                                                    |

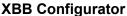

Version 0.7.2

## Manual override

You can manually activate or inactivate the output(s) on your installed XBB PowerUnit<sup>™</sup>. Tap on *SETTINGS*. Under the output(s) you can choose between Follow signal, Force On or Force Off.

| 12:14 🖾 🍷 🖥                                                    | জি না  84% 🗎  | 12:        | :20 🖼 🌻 🖥                                         | 🖘 all 83% 🗎    | 12:20  | ) 🖬 🌻 🖥                                              | 🗟 al 83% 🗖 |
|----------------------------------------------------------------|---------------|------------|---------------------------------------------------|----------------|--------|------------------------------------------------------|------------|
| XBB Dongle<br>Connected                                        | * :           | ×          | PowerUnit #1                                      | SAVE           | ×      | PowerUnit #1                                         | SAVE       |
| MASTER DEVICE                                                  | POWERUNIT(S)  | Statu      | is: PowerUnit connected                           |                | Status | PowerUnit connected                                  |            |
| PowerUnit(s)                                                   |               |            | C2:10:3D:99:ED:9A Hose signal for output 1 GHBEAM |                | Choos  | C2:10:3D:99:ED:9A<br>se signal for output 1<br>HBEAM |            |
|                                                                | ADD POWERUNIT | <b>O</b> F | Follow signal 🔵 Force (                           | On 🔵 Force Off | O Fo   | ollow signal ( Force Or                              | Force Off  |
| PowerUnit #1<br>Status: Master device s<br>Mac: C2:10:3D:99:ED | -             |            | ose signal for output 2<br>WBEAM                  |                |        | se signal for output 2<br>/BEAM                      |            |
|                                                                |               | <b>O</b> F | Follow signal 🔵 Force l                           | On 🔵 Force Off |        | ollow signal ( Force Or                              | Force Off  |
|                                                                |               |            | DELETE POWERUNIT                                  |                | i d    | ELETE POWERUNIT                                      |            |

#### Follow signal

When choosing *Follow signal* the output will follow the signal from your recipe that you have installed. This is the standard setting.

### Force On

When choosing *Force On* the output will be activated.

### Force Off

When choosing Force Off the output will be inactivated.

## Note!

If you restart your XBB Dongle<sup>™</sup> or disconnect it from your vehicle OBD-II port the current setting will be reset and *Follow signal* will be selected as standard.

| Innoware Development AB, Hyttvägen 13, 733 38 Sala,<br>Sweden | Page | Innoware Development AB reserves the right to change without notice the content of this document due to technical updates and progress. |
|---------------------------------------------------------------|------|----------------------------------------------------------------------------------------------------|
| www.innoware.se – XBB.nu                                      | -13- | info@innoware.se - support@xbb.nu                                                                                                    |

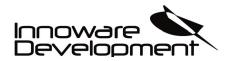

Document: EN-20200925-1

# Traceability

# **Reference document**

| Denomination          | Publication number |
|-----------------------|--------------------|
| Reference instruction | Nr:EN-20200925-1   |
|                       |                    |

## Revision

The following significant changes have taken place since the previous version:

| Rev | Page | Description of revision | Approved by tech. manager | Date     | App. by doc.<br>officer. | Date     |
|-----|------|-------------------------|---------------------------|----------|--------------------------|----------|
| 1   | ALL  | Creation of doc.        | KHS                       | 20-09-25 | KHS                      | 20-09-25 |
| 2   |      |                         |                           |          |                          |          |
| 3   |      |                         |                           |          |                          |          |
| 4   |      |                         |                           |          |                          |          |
| 5   |      |                         |                           |          |                          |          |

| Innoware Development AB, Hyttvägen 13, 733 38 Sala,<br>Sweden | Page | Innoware Development AB reserves the right to change without notice the content of this document due to technical updates and progress. |
|---------------------------------------------------------------|------|----------------------------------------------------------------------------------------------------|
| www.innoware.se – XBB.nu                                      | -14- | info@innoware.se – support@xbb.nu                                                                                                    |